# **Configure CUCM TFTP for Jabber Automatic Update**

### **Contents**

**Introduction Prerequisites Requirements** Components Used **Configure** Jabber Automatic Update Configuration File Verify **Troubleshoot** 

### **Introduction**

This document describes how to host XML files on Cisco Unified Communications Manager (CUCM) TFTP server for Jabber's Automatic Update feature.

Since CUCM 8.5, all files uploaded to the TFTP server can also be made available via HTTP on TCP Port 6970.

**Note**: The built in HTTP server is designed for static content only, dynamic content is not supported. It can be used to host files so that a separate web server is not needed to be deployed in the cluster. Files can only be uploaded via the OS Administration TFTP File Management page which means it might not be scalable for hosting photos (for use with Jabber Uniform Resource Identifier (URI) Substitution Photo Retrieval).

### **Prerequisites**

#### **Requirements**

Cisco recommends that you have knowledge of these topics:

- OS Administration TFTP File Management page
- Cisco TFTP Service

#### **Components Used**

The information in this document is based on CUCM version 8.5 and later.

The information in this document was created from the devices in a specific lab environment. All of the devices used in this document started with a cleared (default) configuration. If your network is live, make sure that you understand the potential impact of any command.

## **Configure**

#### **Jabber Automatic Update Configuration File**

This example illustrates an XML file that is used for Jabber's Automatic Update feature.

```
<?xml version="1.0" encoding="UTF-8"?>
<JabberUpdate>
<LatestBuildNum>55781</LatestBuildNum>
<LatestVersion>10.6.1</LatestVersion>
<Message>
<![CDATA[<h3 class="topictitle3">New and Changed Features in Release 10.6(1)</h3>
<p><strong>Certificate Validation for CTI Connections</strong></p>
<p>Cisco Jabber for Windows no longer uses CTI server certificate validation.</p>
<p><strong>Call with Edit</strong></p>
<p>A new&nbsp;<strong>Call with Edit</strong>&nbsp;menu option is available from the hub window
by right-clicking over a contact's name. Users can edit the number they are calling prior to
making the call. When users select a number from this menu option, the call number is copied
into the <strong>Search or Call</strong>&nbsp;field with the cursor automatically placed at
the front of the number. Users can edit the call number prior to making the call.</p>
<p>No configuration is required to enable this feature.</p>
<p><strong>Show Contact Pictures in Hub</strong></p>
<p>The Cisco Jabber client has renamed the&nbsp;<strong>Show Contact
Pictures</strong>&nbsp;option as&nbsp;<strong>Show Contact Pictures in Hub</strong>. This option
is available in the client under
the <strong>Options</strong>&nbsp;&gt;&nbsp;<strong>View</strong>&nbsp;menu.</p>
<p>Only the name of the option has changed, the behavior has not; selecting it displays users'
contact photos in the hub window on
the <strong>Contacts</strong>,&nbsp;<strong>Recents</strong>, and&nbsp;<strong>Voice
Messages</strong>&nbsp;tabs.</p>]]>
</Message>
```
<DownloadURL>http://ucmpub.domain.com:6970/CiscoJabberSetup.msi</DownloadURL> </JabberUpdate>

As you can see, the **DownloadURL** is pointed to **<http://ucmpub.domain.com:6970/CiscoJabberSetup.msi>**.

**Note**: It is important to use port 6970 in the URL.

The next step is to refer this URL in the **jabber-config.xml** file:

```
<?xml version="1.0" encoding="utf-8"?>
<config version="1.0">
 <Client>
    <UpdateUrl>http://ucmpub.domain.com:6970/jabber-update.xml</UpdateUrl>
  </Client>
</config>
```
This **jabber-config.xml** file then gets uploaded to CUCM OS Administration TFTP File Management as normal. Next, upload the **jabber-update.xml** file and the Jabber executable file as shown in these images.

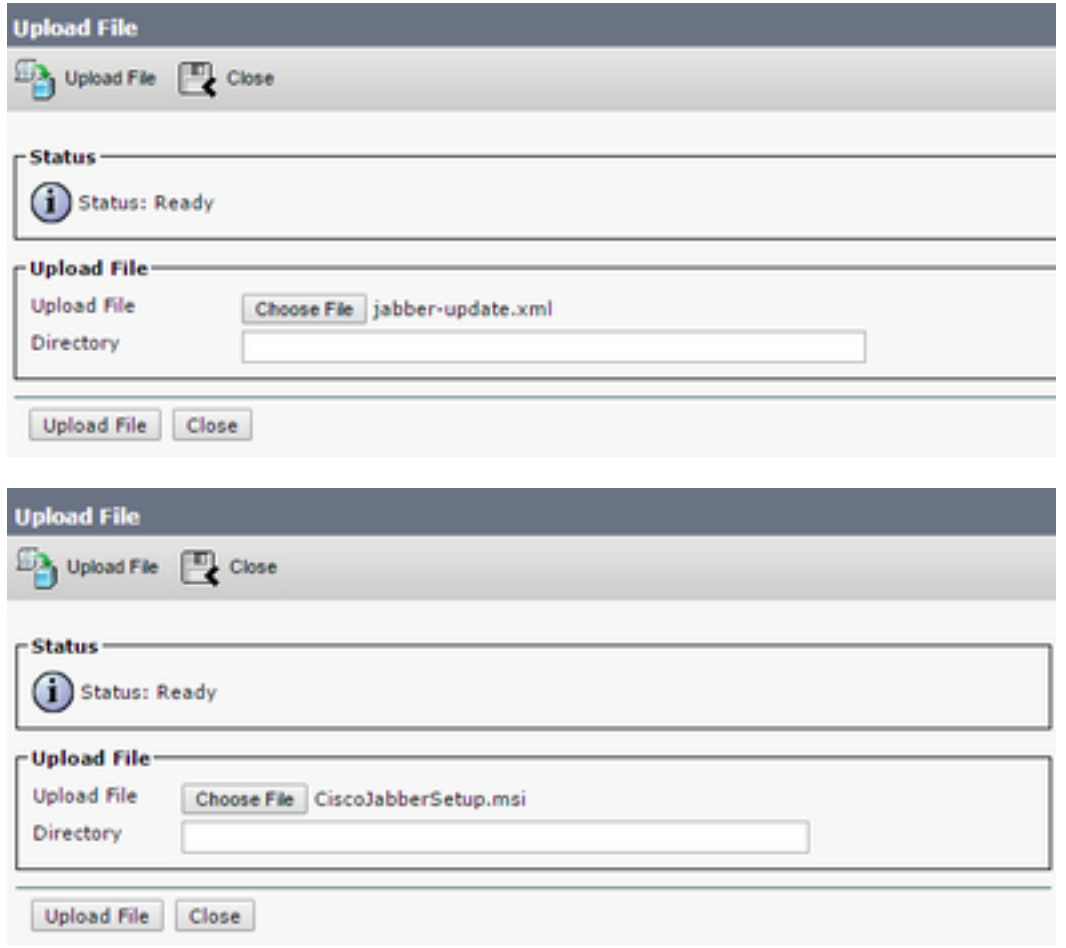

Finally, restart Cisco TFTP service from Cisco Unified Serviceability.

### **Verify**

Use this section in order to confirm that your configuration works properly.

In order to verify that the file is available via HTTP, point your browser to **http://<CUCM IP or FQDN>:6970/jabber-update.xml** as shown in this image.

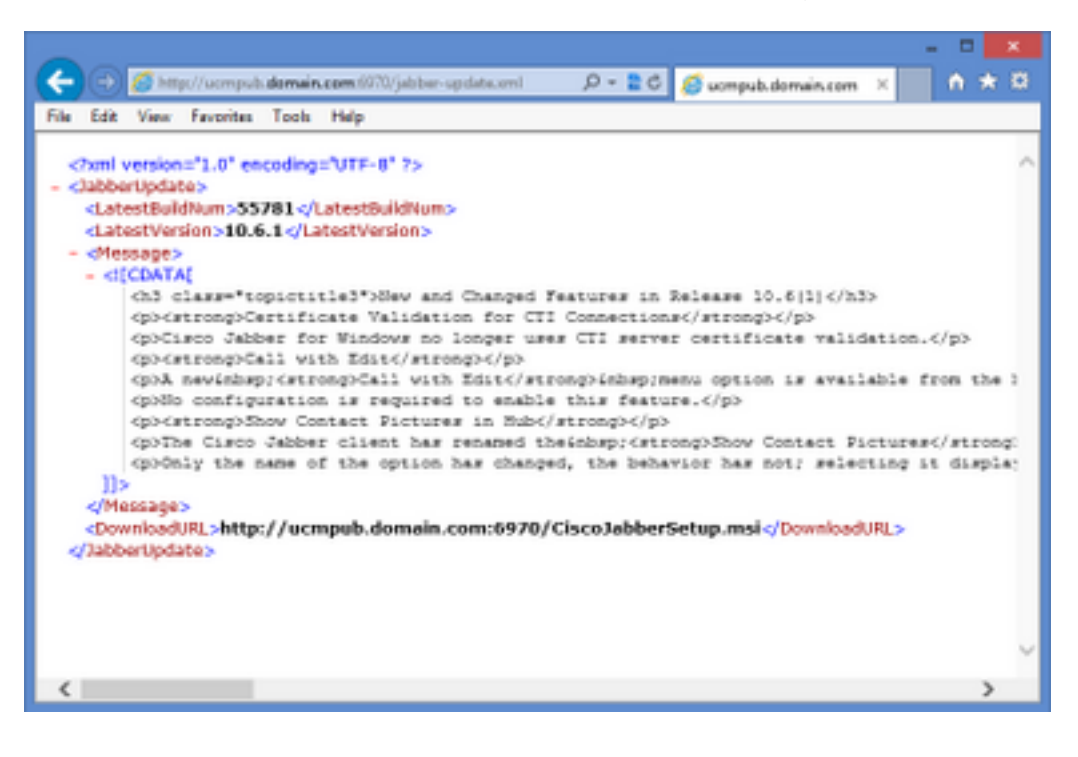

In Wireshark, the HTTP protocol requests **jabber-update.xml** via TCP port 6970 as shown in this image.

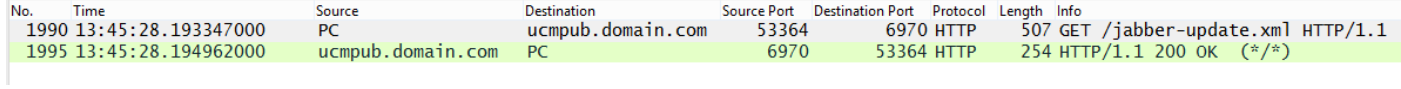

### **Troubleshoot**

There is currently no specific troubleshooting information available for this configuration.